# Brookfield Town Beach

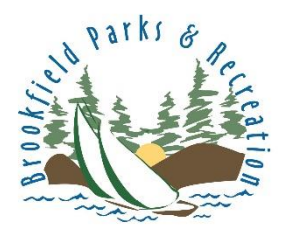

How to download your beach membership and make check in fast and easy!

**INSTRUCTIONS FROM A COMPUTER**

**Step 1.** Go to the Brookfield Parks and Rec website and click the Log In icon

### [www.BrookfieldCT.MyRec.com](http://www.brookfieldct.myrec.com/)

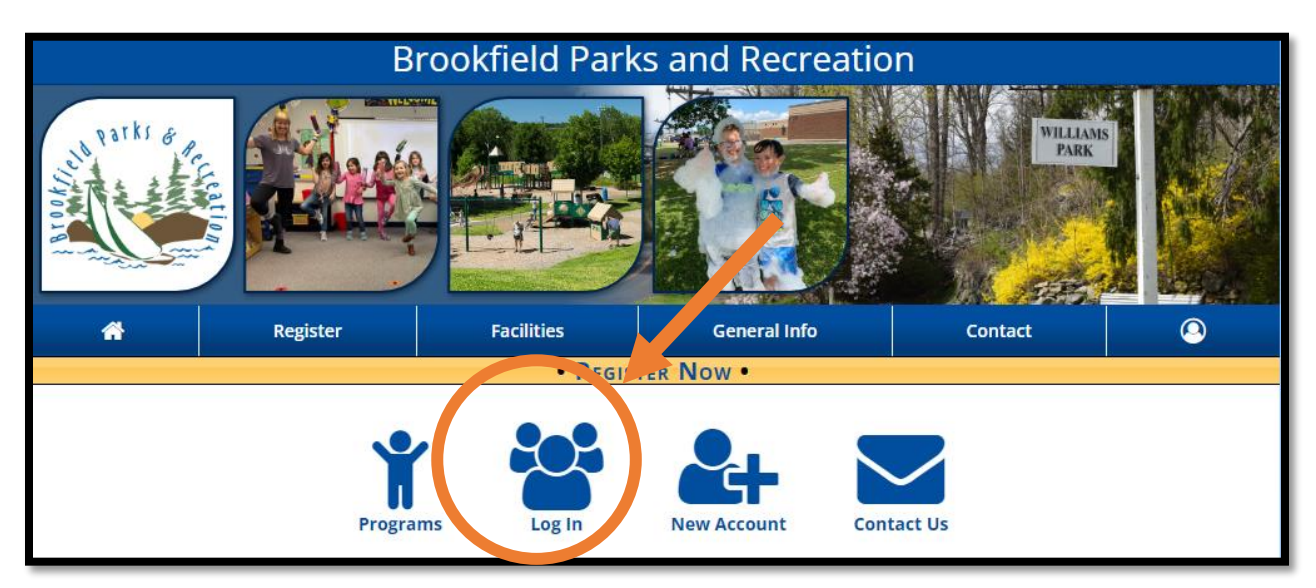

If you forgot your username or password, please contact our office via email at [Park&Rec@brookfieldct.gov](mailto:Park&Rec@brookfieldct.gov)

**Step 2.** Fill in your credentials in the boxes and check of the box under your username.

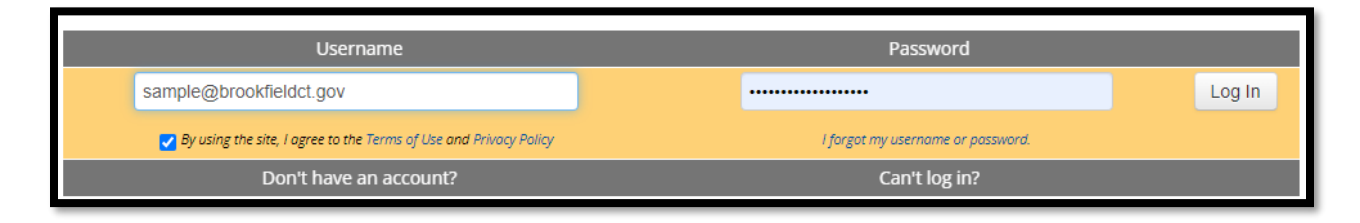

### **Step 3:** Click on Memberships

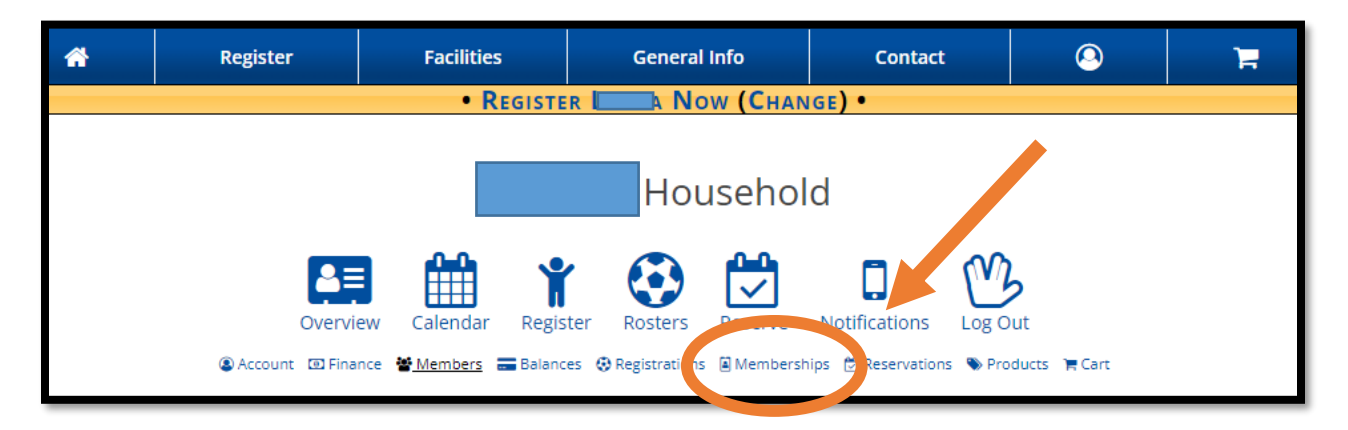

### **Step 4:** Click on the name of the head of the household

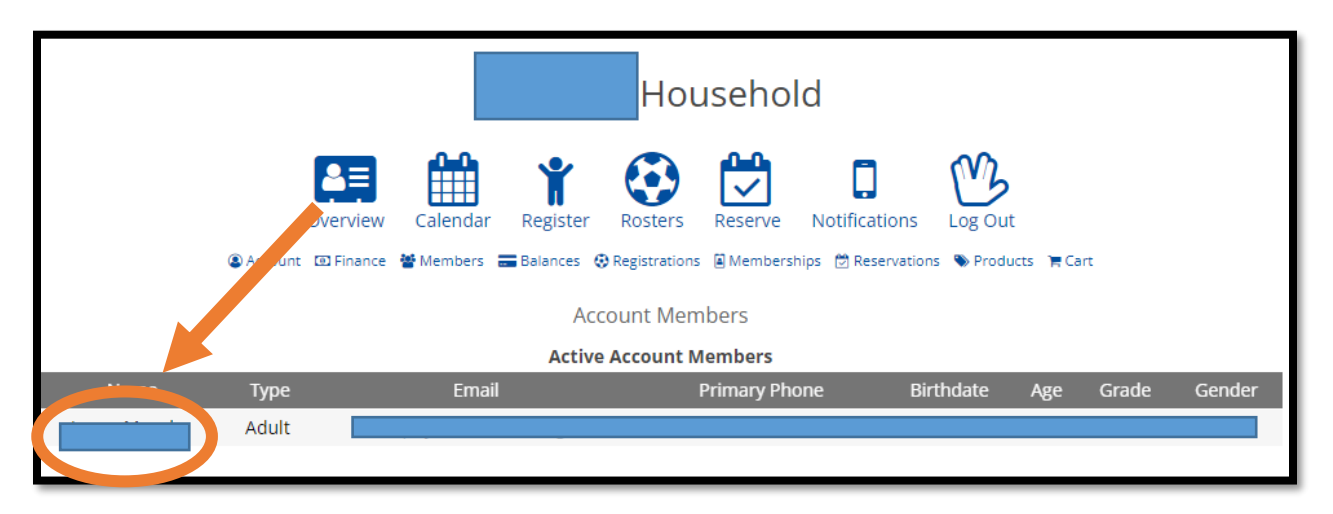

### Step 5: Click on Membership Card Scans

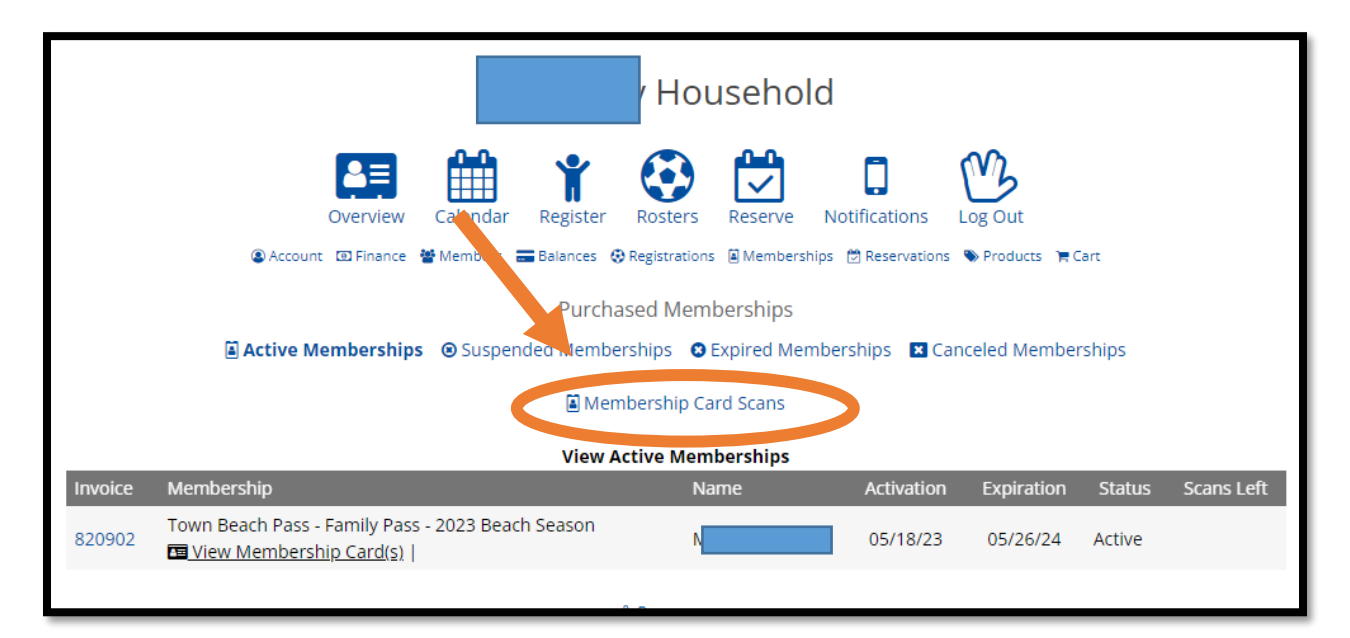

## **Step 6:** Save to your device or print out your pass for your convenience

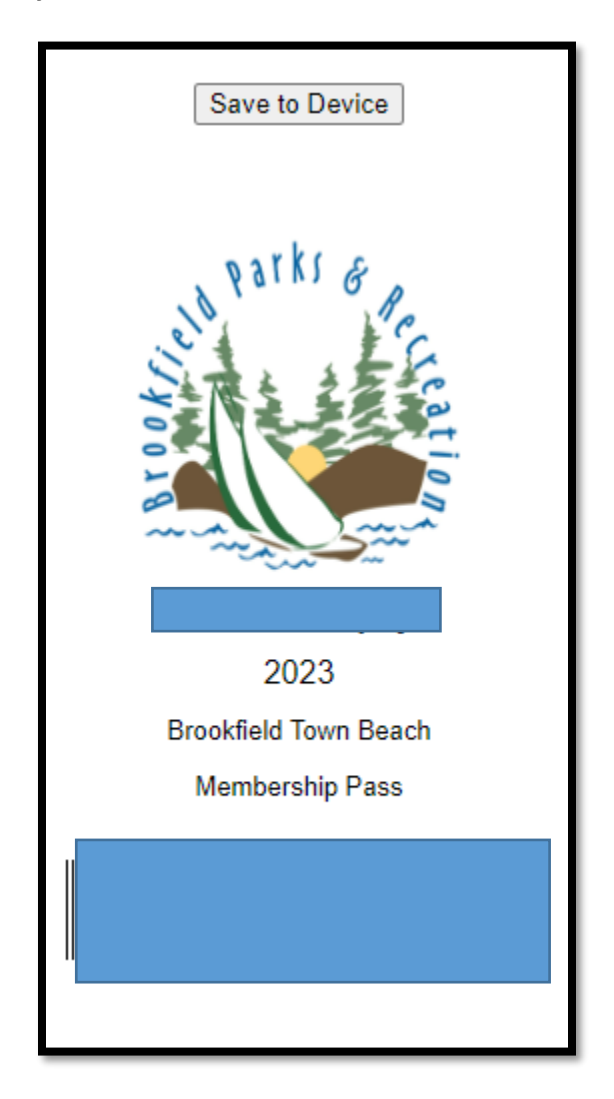